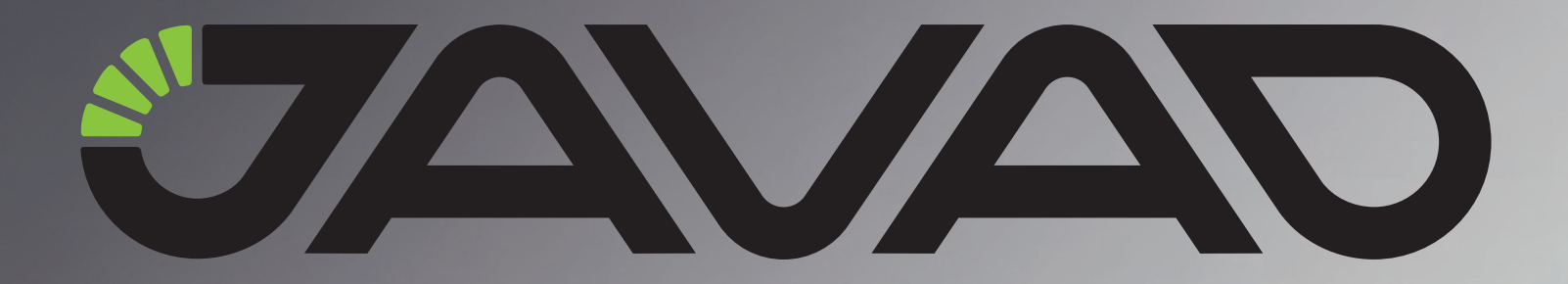

# **Real-time Logging**

### **with NetHub**

 **Version 1.0 Last Revised August 29, 2011**

**All contents in this manual are copyrighted by JAVAD GNSS. All rights reserved.The information contained herein may not be used, accessed, copied, stored, displayed, sold, modified, published, or distributed, or otherwise reproduced without express written consent from JAVAD GNSS**

## **NETHUB REAL-TIME LOGGING**

There is such possibility using JAVAD GNSS NetHub software to configure the real-time file logging: during the file recording it is caching on the hard drive, and after finishing the recording it can be saved to desired folder.

To configure such mode follow the following instructions:

#### **Configure Auto Save Task**

- 1. In the *Task Templates* window the template of the auto save task can be created.
- 2. Click *Add New Template* at the bottom of the *Task Templates* window.
- 3. Enter template's name.
- 4. Specify the directory1 (*Save to*). Click the *Browse* button to select the desired folder. To the save path can be added the following variables: year, date, GPS day, Receiver ID or receiver name (Figure 1).
- 5. To convert the file(s) to RINEX enable the *Convert to RINEX*, to compress the file(s) to ZIP archive, enable *ZIP compress*.

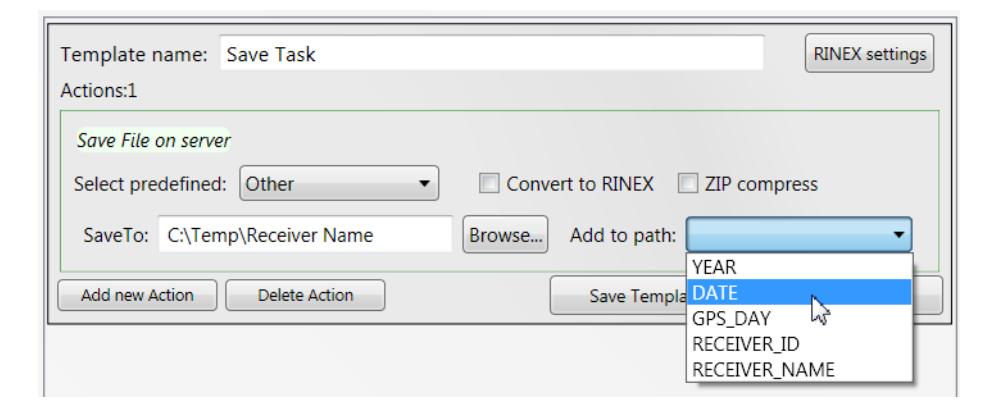

**Figure 1. Task Template: Save**

6. Click *Save Template*.

<sup>1.</sup> By default the path is the same which is specified in Hub Settings window.

#### **Auto Save Task Performing**

- 7. Click the *Receiver Settings* tab.
- 8. Select the desired task and click *Save*.

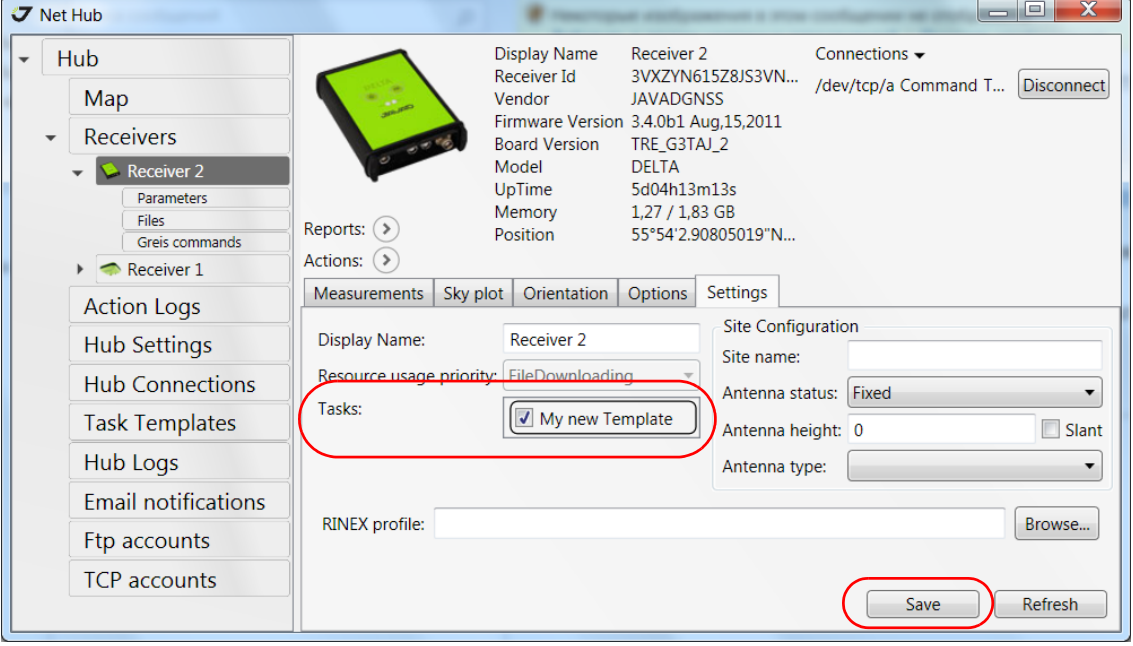

**Figure 2. Receiver's Settings tab**

#### **Turning on the AFRM mode**

9. Open the *Parameters* tab, and then *TriPad* tab:

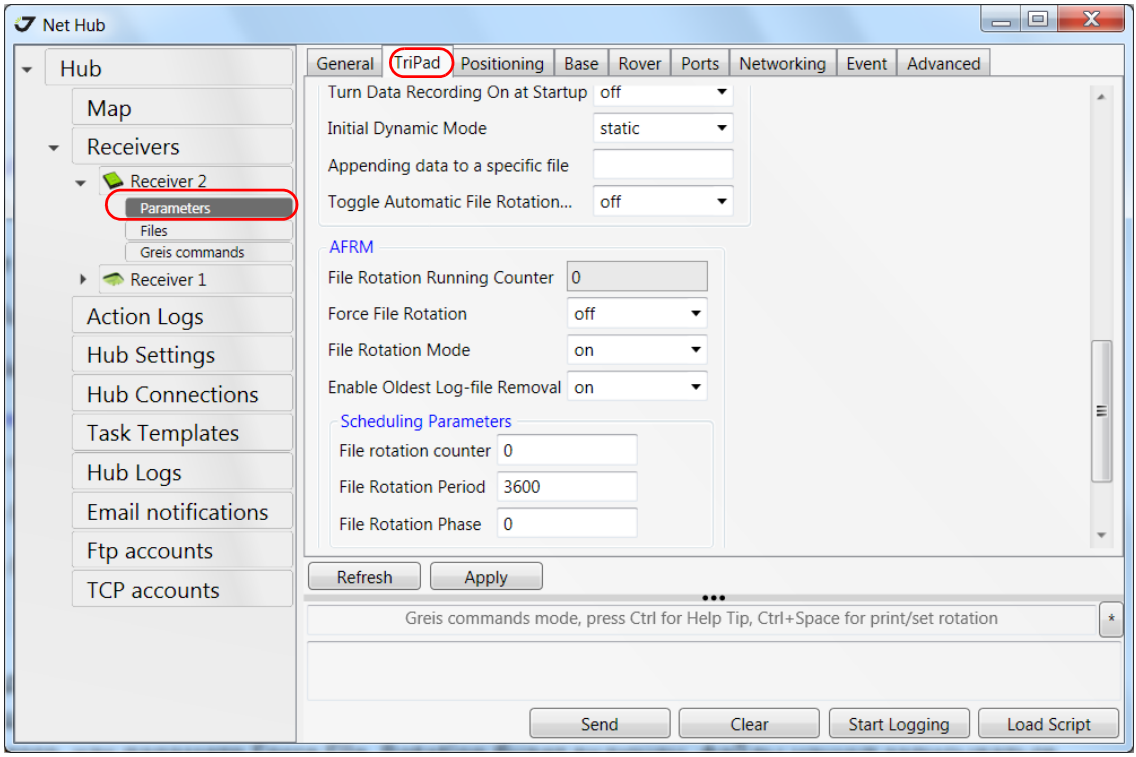

**Figure 3. Parameters - > TriPad**

- 10. Set the time logging period in seconds.
- **Example:** For the 1-hour file the *File Rotation Period* set to 3600.  $\bullet$ 
	- 11. Enable/disable the oldest files removal, etc.
	- 12. When the *Force File Rotation* will be enabled the real-time logging starts.

Now the file right after it will be recorded on the receiver it will be saved on the PC's folder.

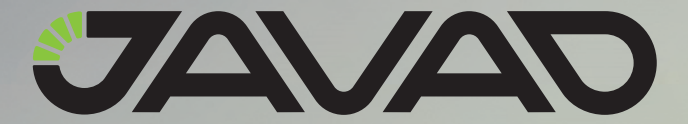

900 Rock Avenue, San Jose, CA 95131 USA Phone: +1(408)770-1770 Fax: +1(408)770-1799 www.javad.com

Copyright © JAVAD GNSS, Inc., 2011 All rights reserved. No unauthorized duplication.